# «АнтиКЛЕЩ» Оформление полиса

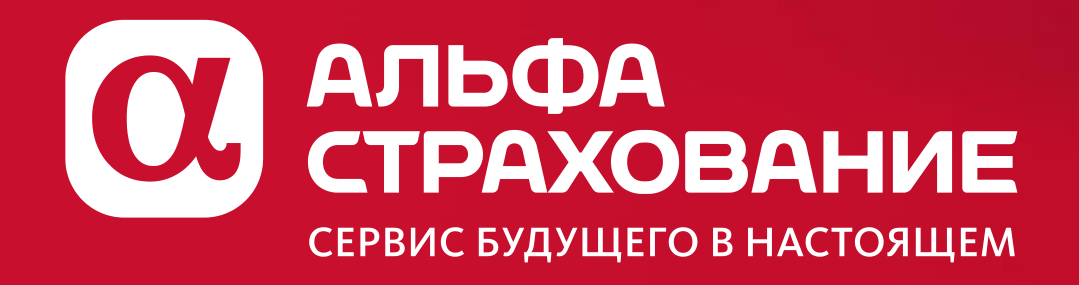

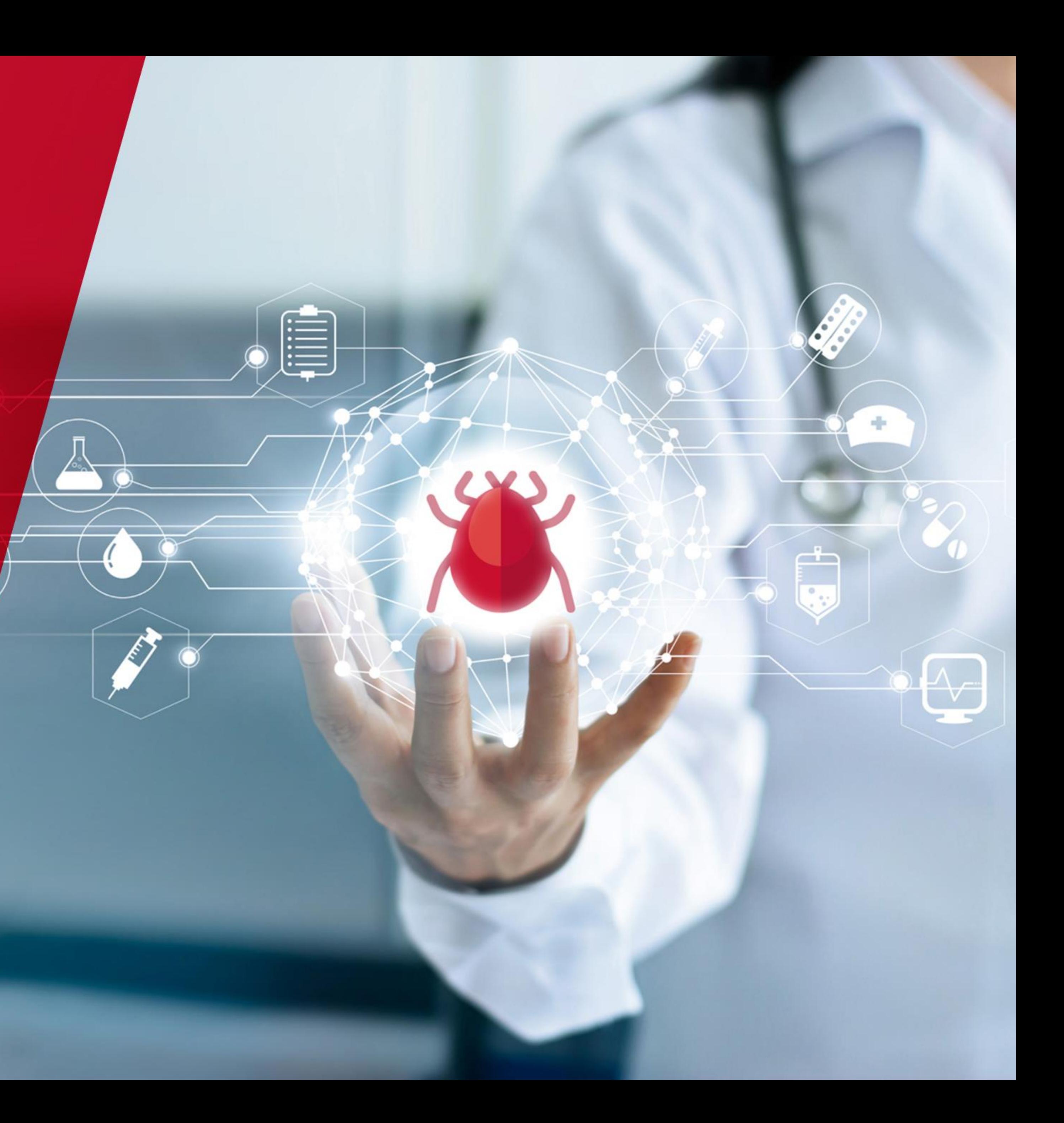

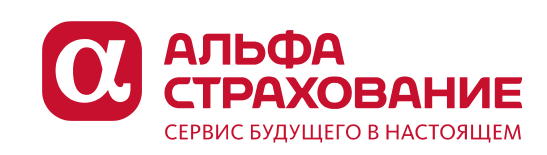

#### Выбор раздела и начало оформление полиса

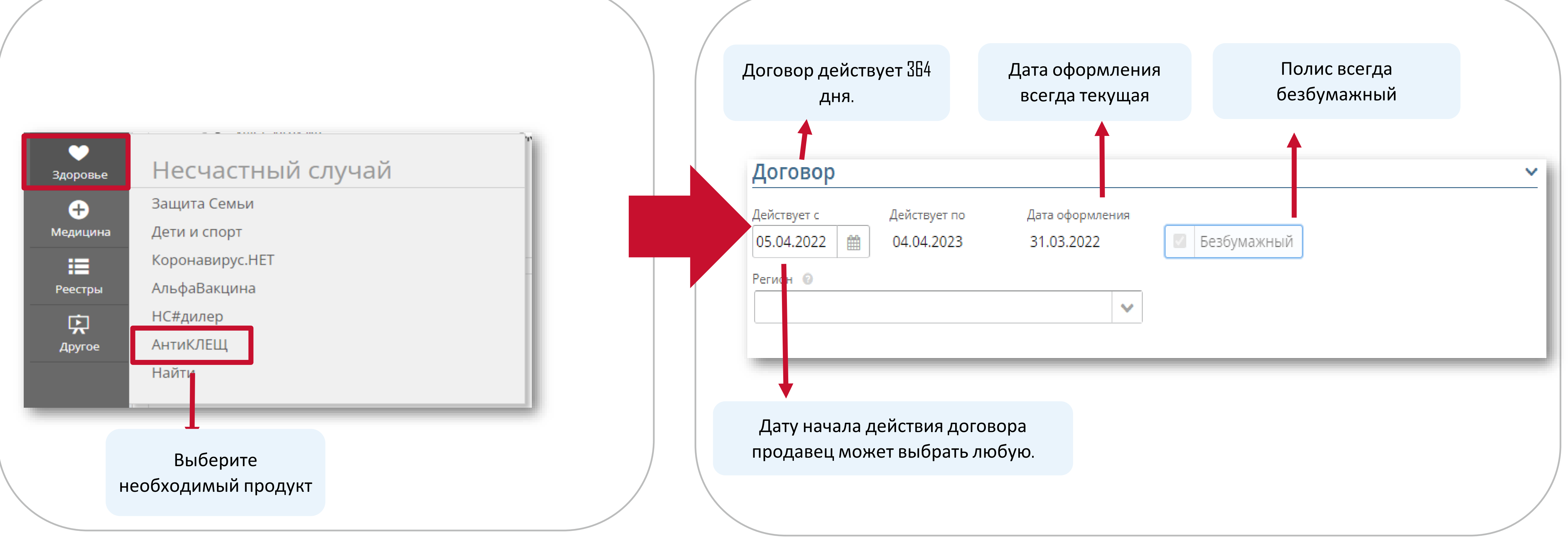

#### Выбор региона для страхового покрытия

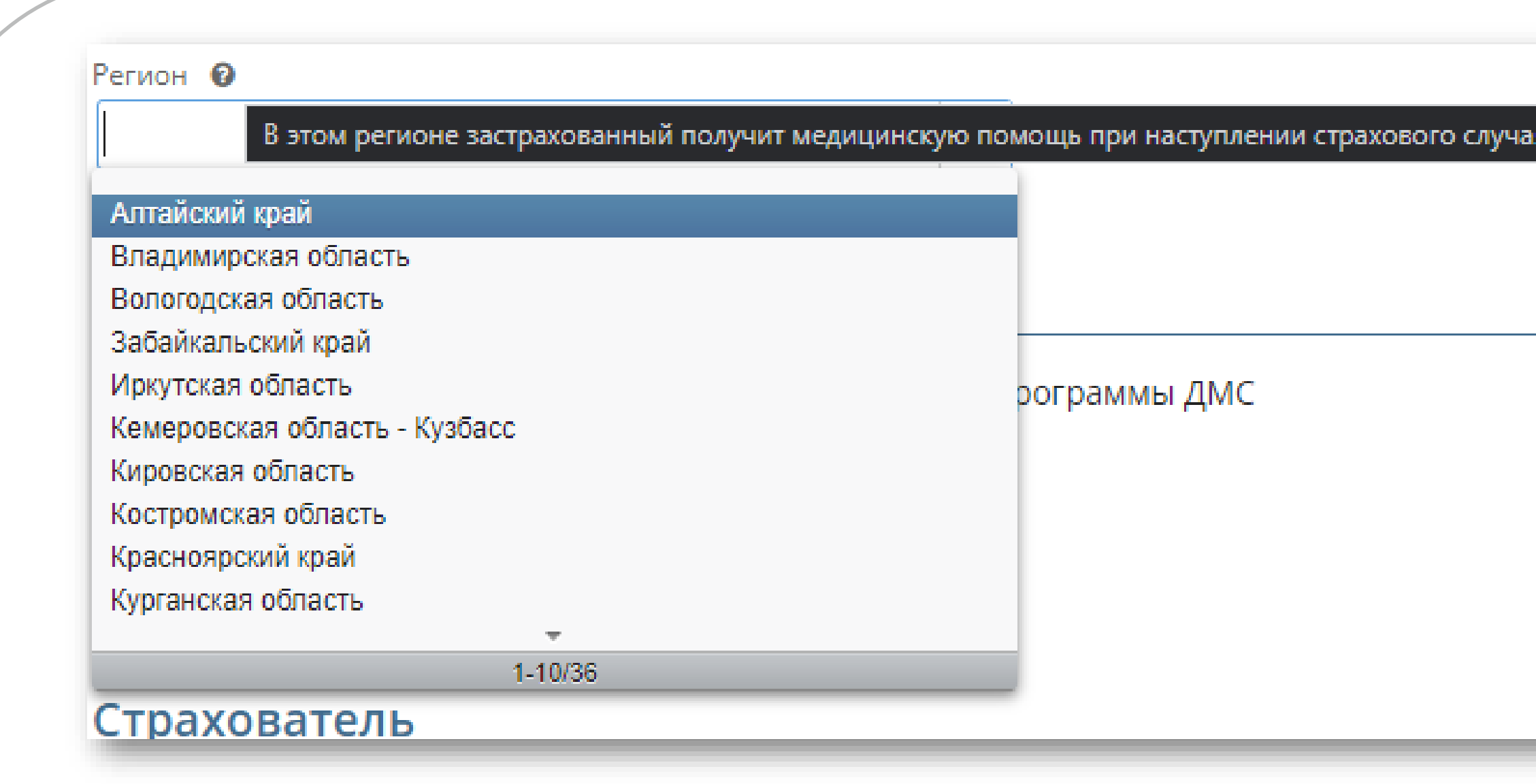

Продавец может выбрать необходимый регион страхового покрытия. Предусм подсказка, что только в этом регионе застрахованный получит медицинскую помо несколько регионов невозможно.

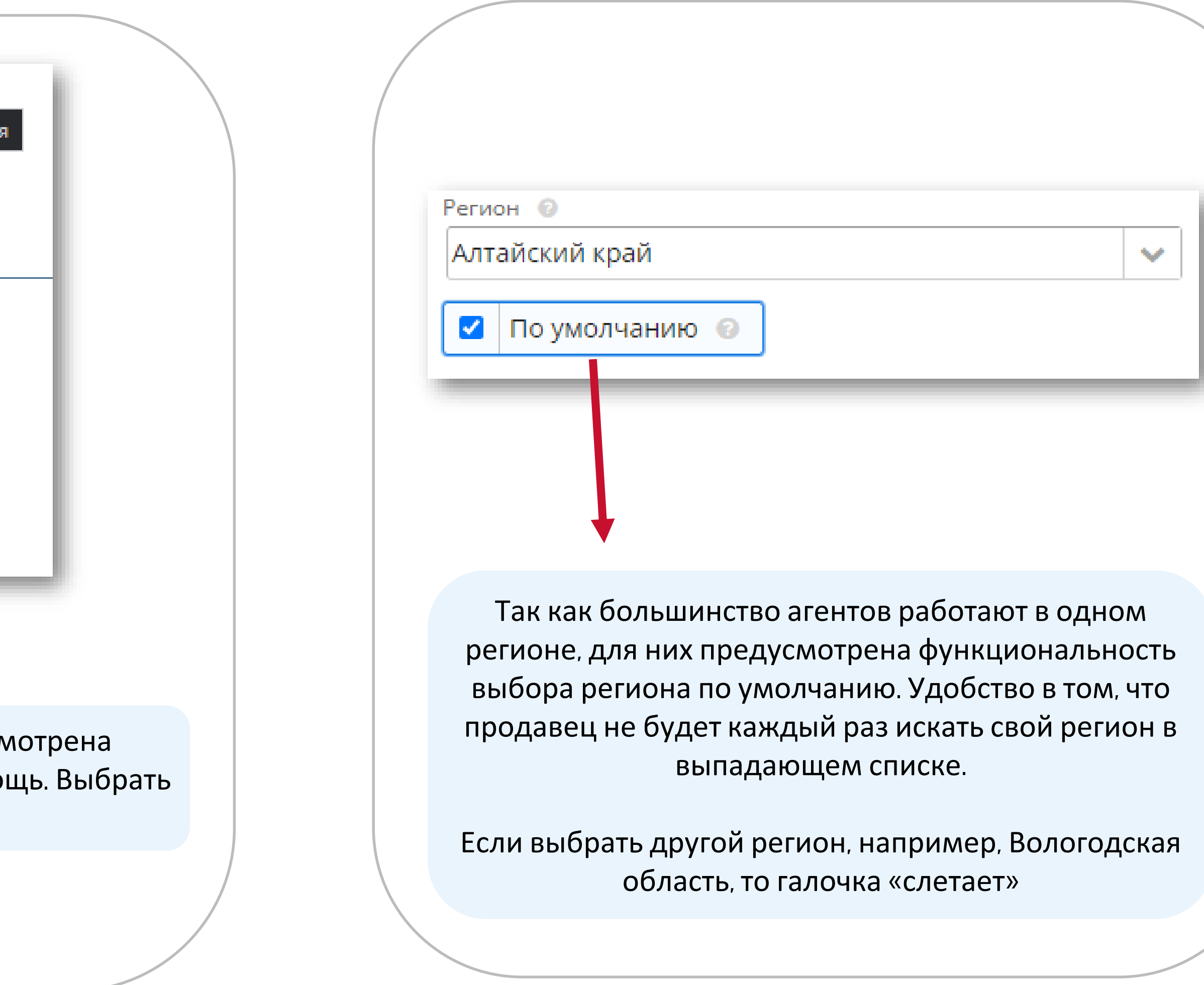

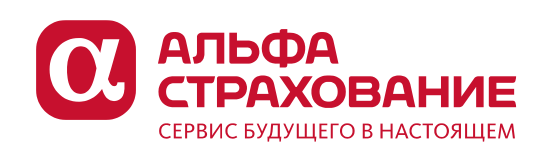

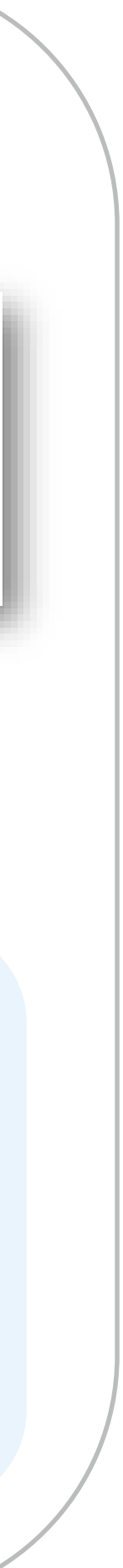

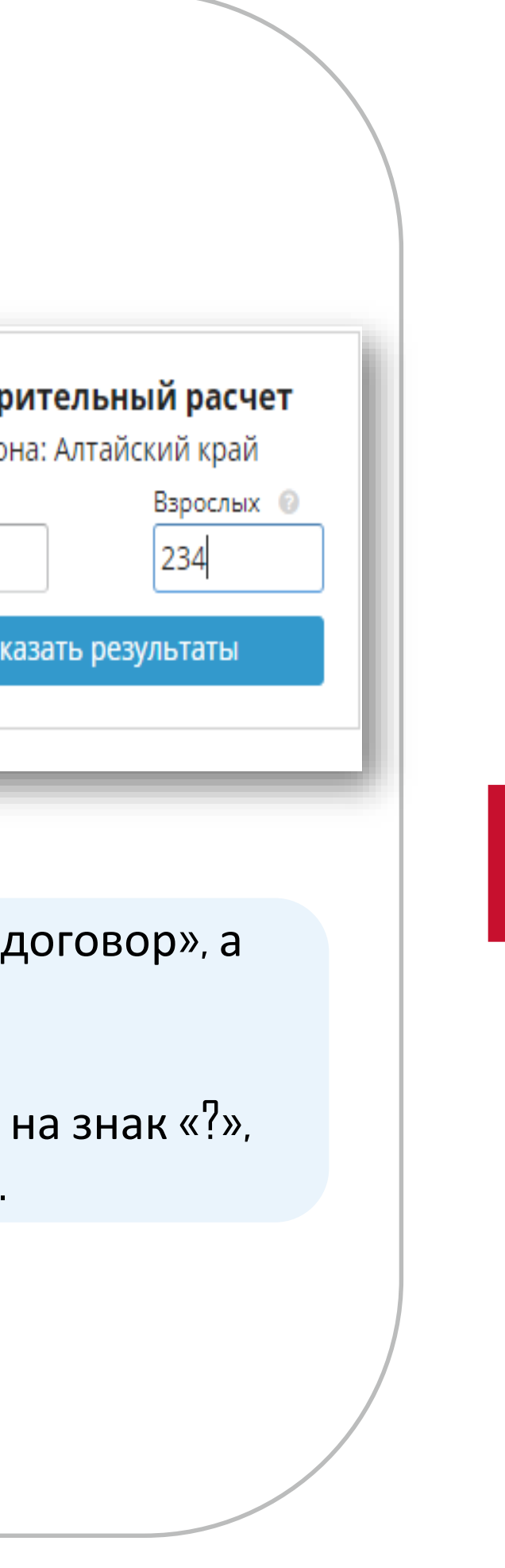

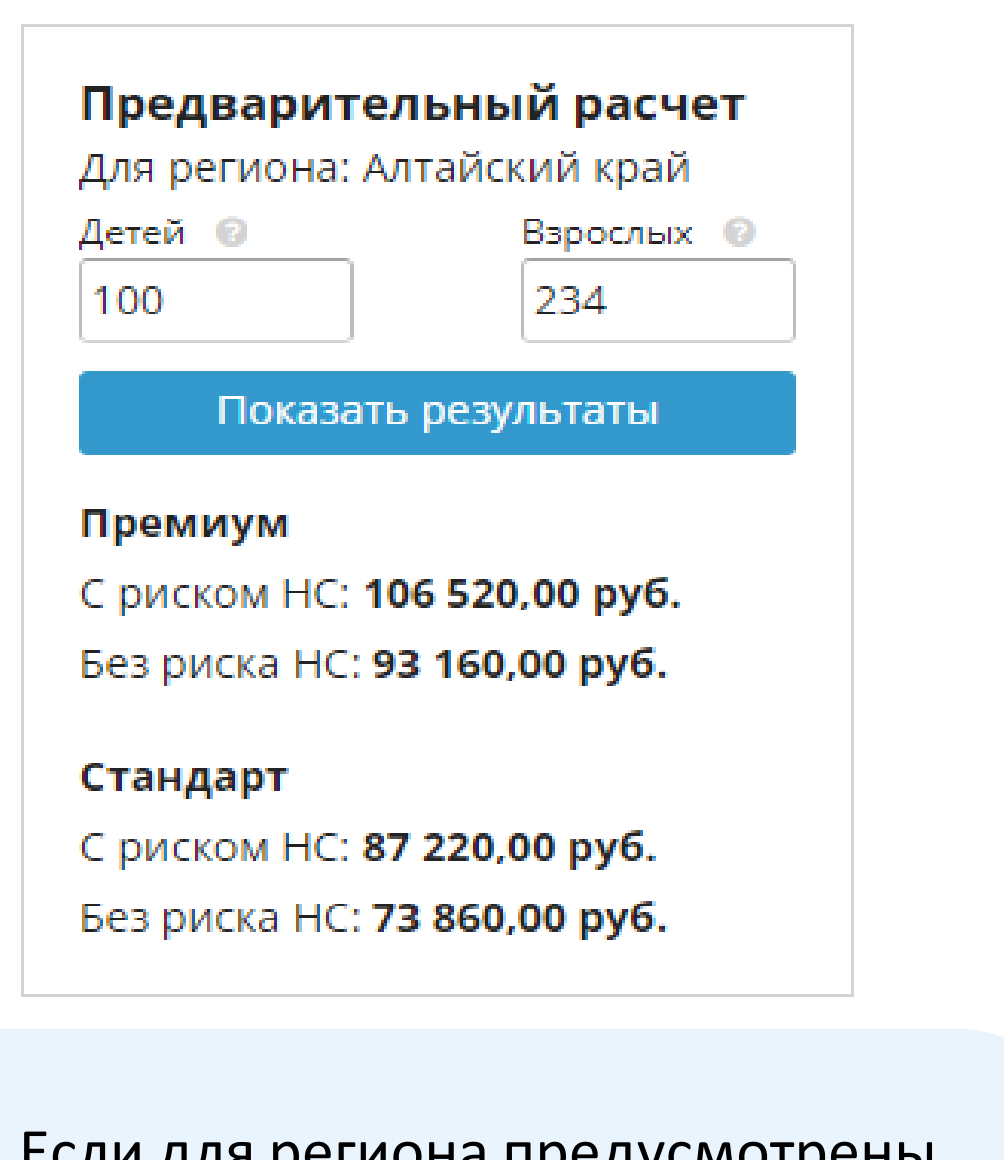

## Предварительный расчет

Чтобы сразу сообщить страхователю стоимость полиса без указания данных по застрахованным предусмотрен калькулятор.

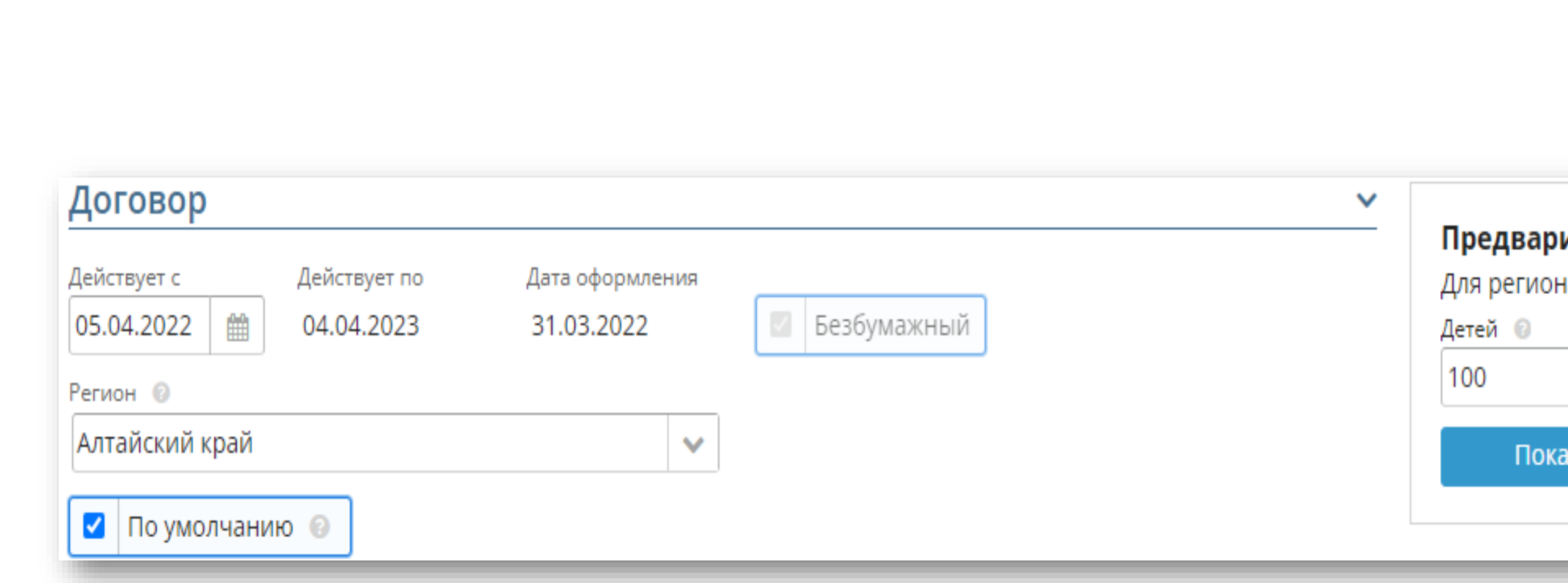

- Чтобы осуществить предварительный расчет необходимо заполнить блок «договор», а также указать количество застрахованных.
- Для детей и взрослых предусмотрены разные тарифы, поэтому если нажать на знак «?», появится всплывающая подсказка по возрастным ограничениям.
- Если для региона предусмотрены программы «Стандарт» и «Премиум» расчёт будет произведен сразу по ним.
- В случае, если страхователя устраивает стоимость полиса, можно приступить к заполнению следующих блоков для оформления.

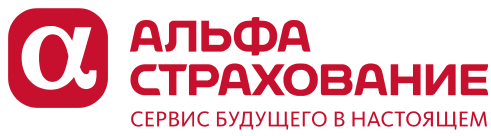

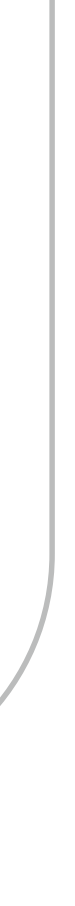

Описание программы Стандарт

Описание программы Премиум

# Выбор рисков и покрытия

В данном блоке продавец определяет конфигурацию продукта.

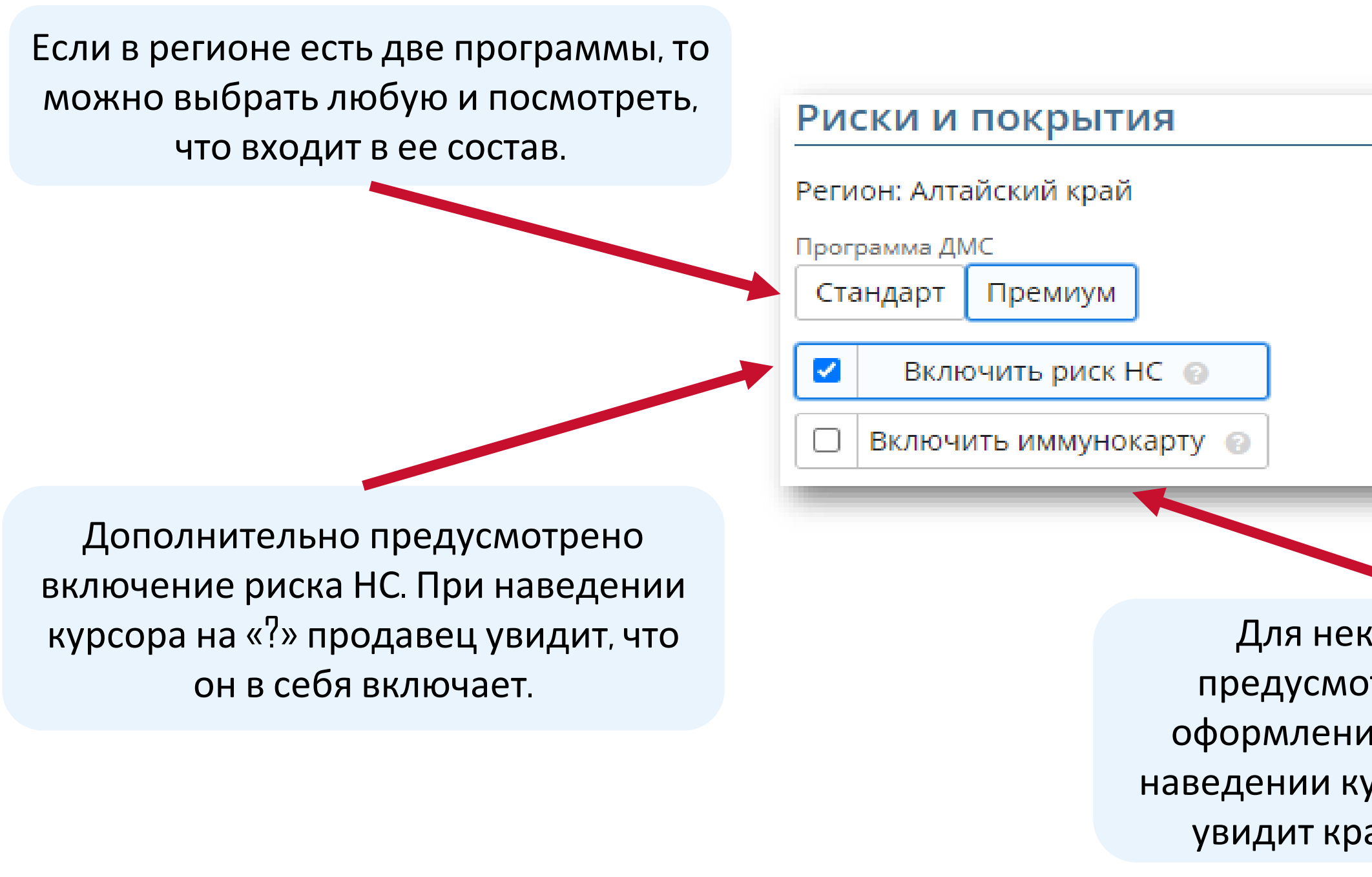

Для некоторых регионов предусмотрена возможность оформления Иммунокарты. При наведении курсора на «?» продавец увидит краткую информацию.

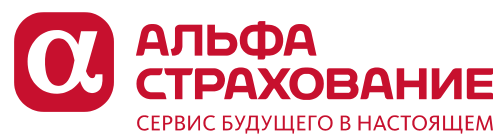

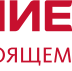

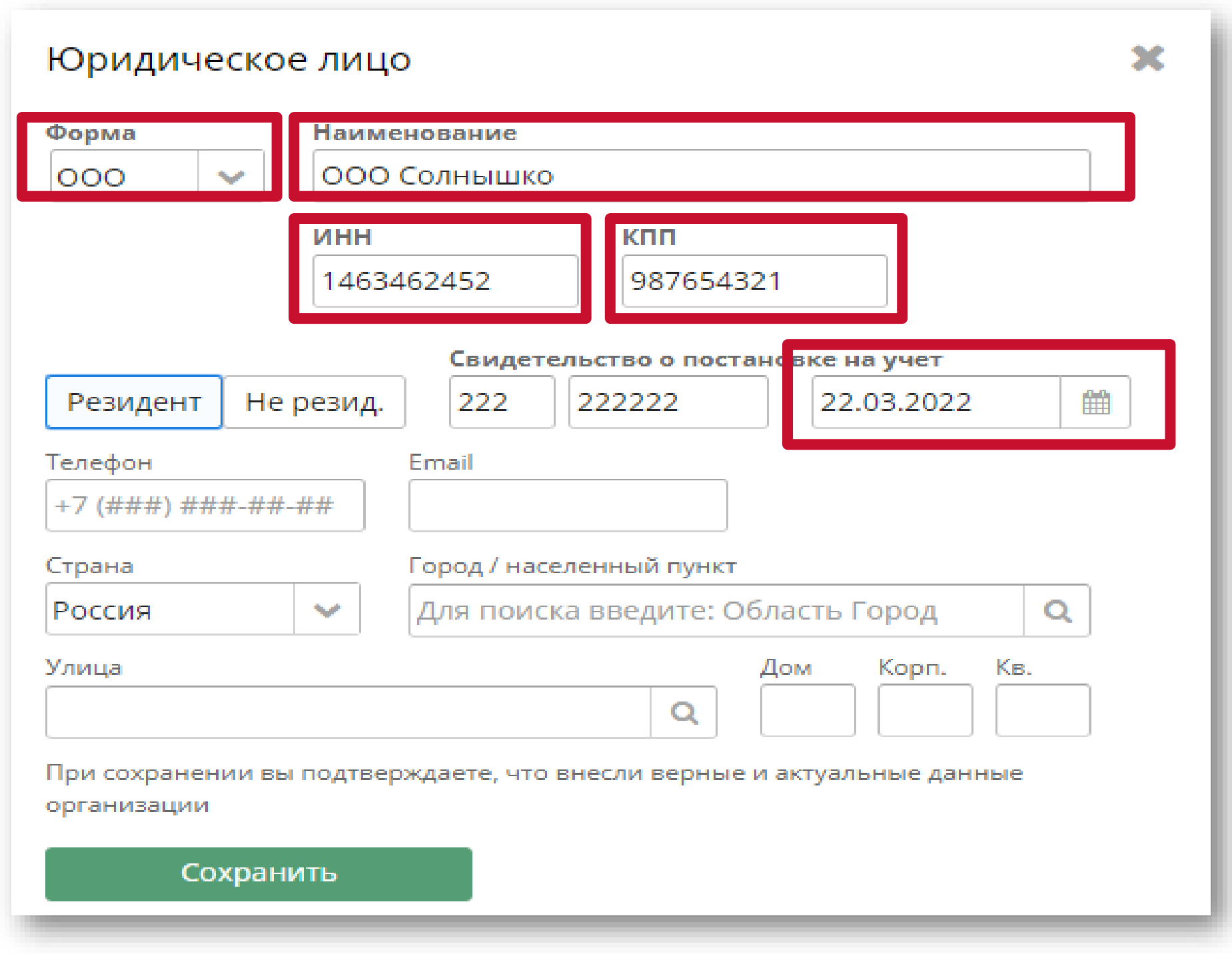

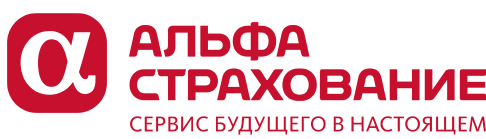

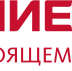

## Заполнение информации о страхователе

В данном блоке продавец указывает страхователя. В отличии от уже имеющихся продуктов, где страхователем может выступать только физическое лицо, здесь может быть и юридическое лицо.

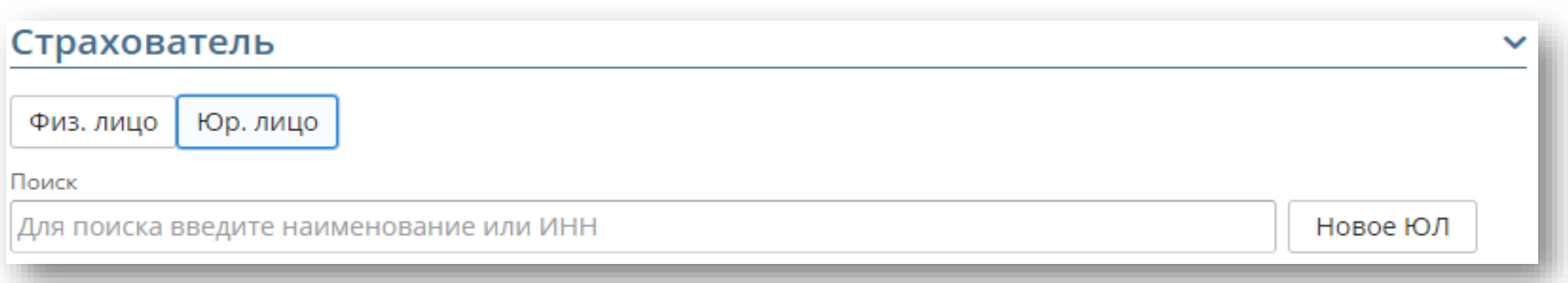

Физические лица: процесс ничем не отличается от других продуктов

Юридические лица: для поиска уже известных нам ЮЛ указаны подсказки, либо продавец может завести новое ЮЛ, для этого потребуется 5 параметров (Форма, Наименование, ИНН, КПП, дата постановки на учет)

## Заполнение информации застрахованных

В данном блоке продавец вносит всю необходимую информацию по застрахованным в рамках договора. Потребуются: ФИО, дата рождения и пол.

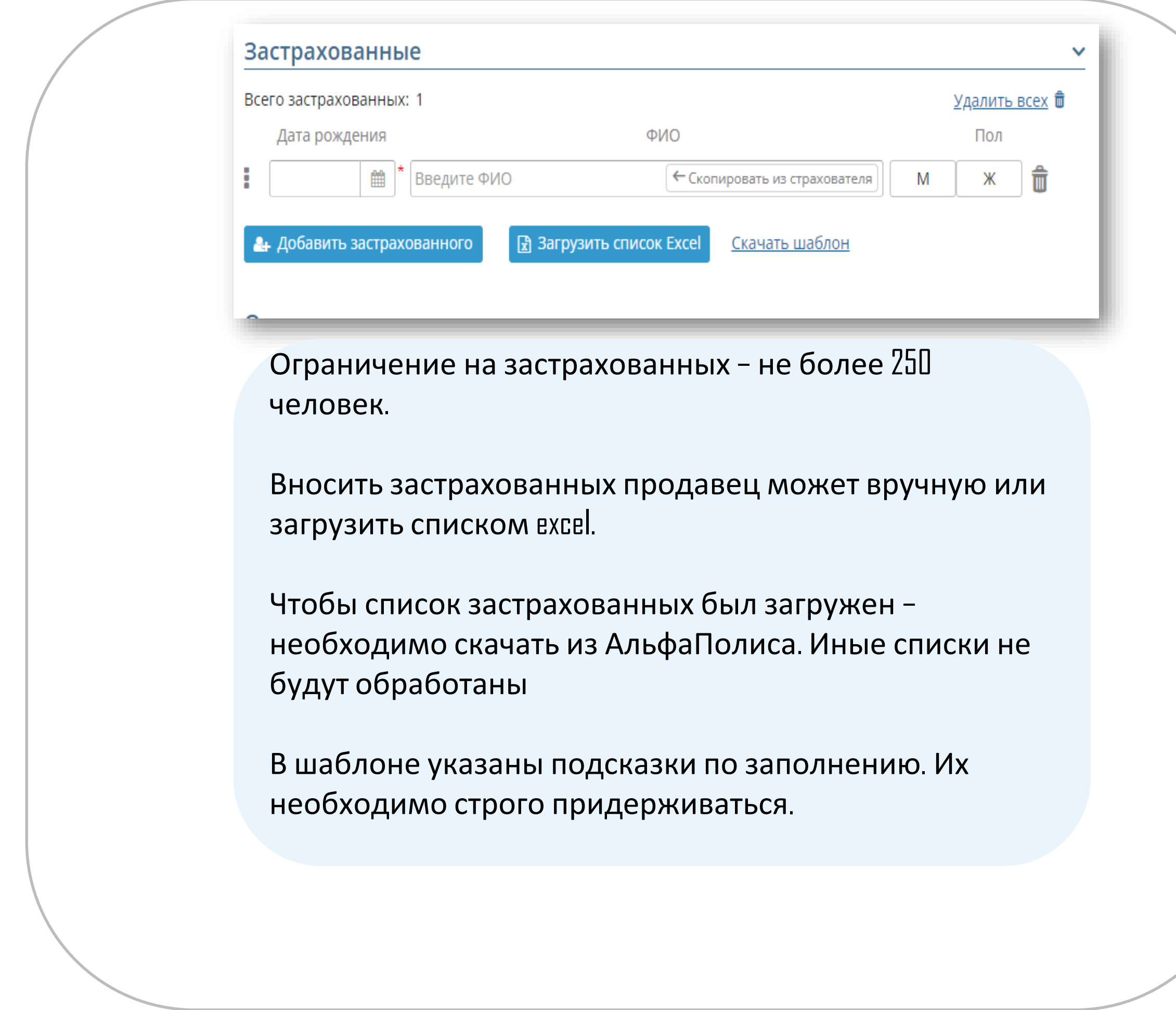

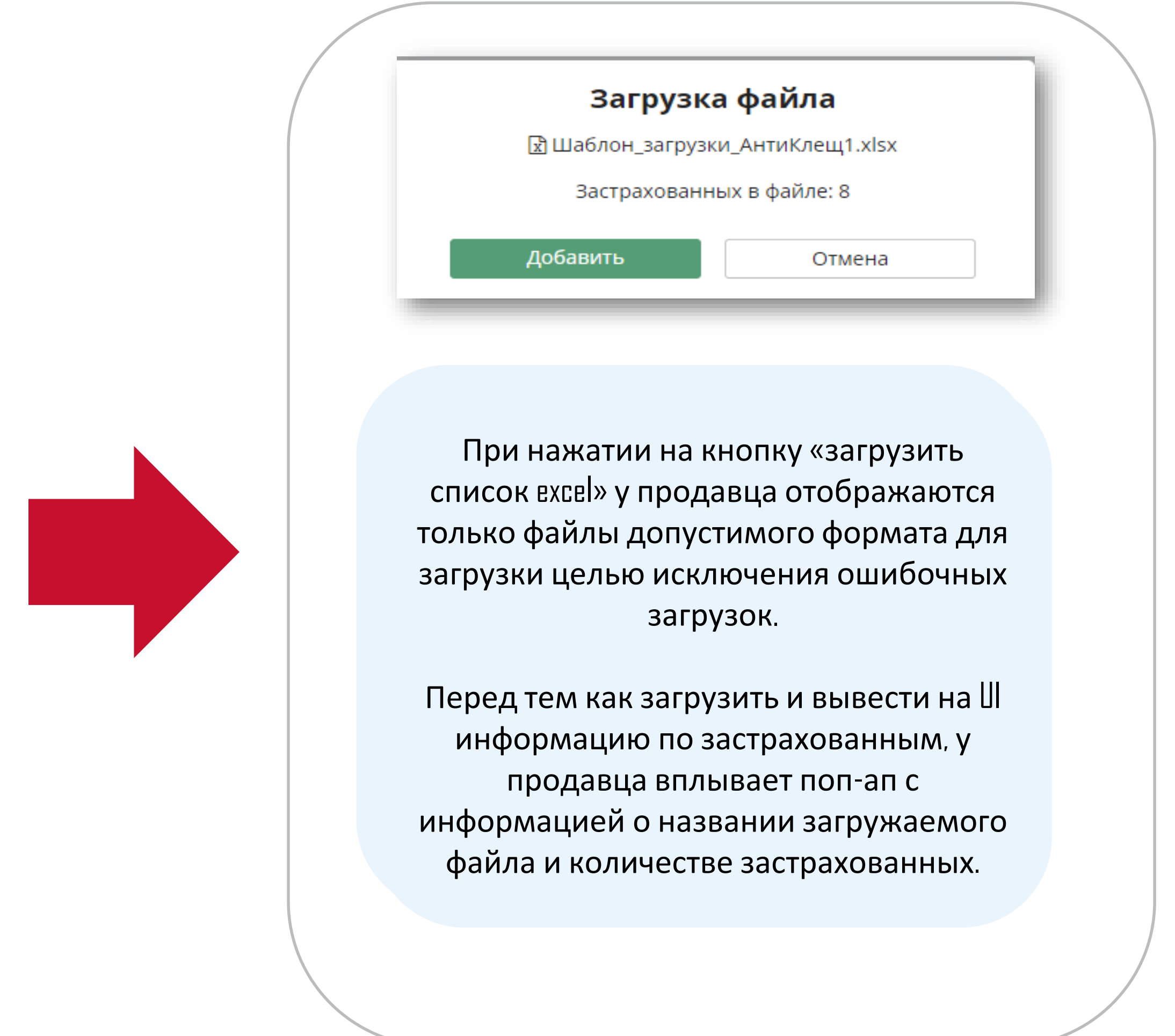

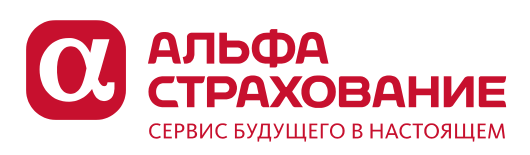

## Заполнение информации застрахованных

В данном блоке продавец вносит всю необходимую информацию по застрахованным в рамках договора. Потребуются: ФИО, дата рождения и пол.

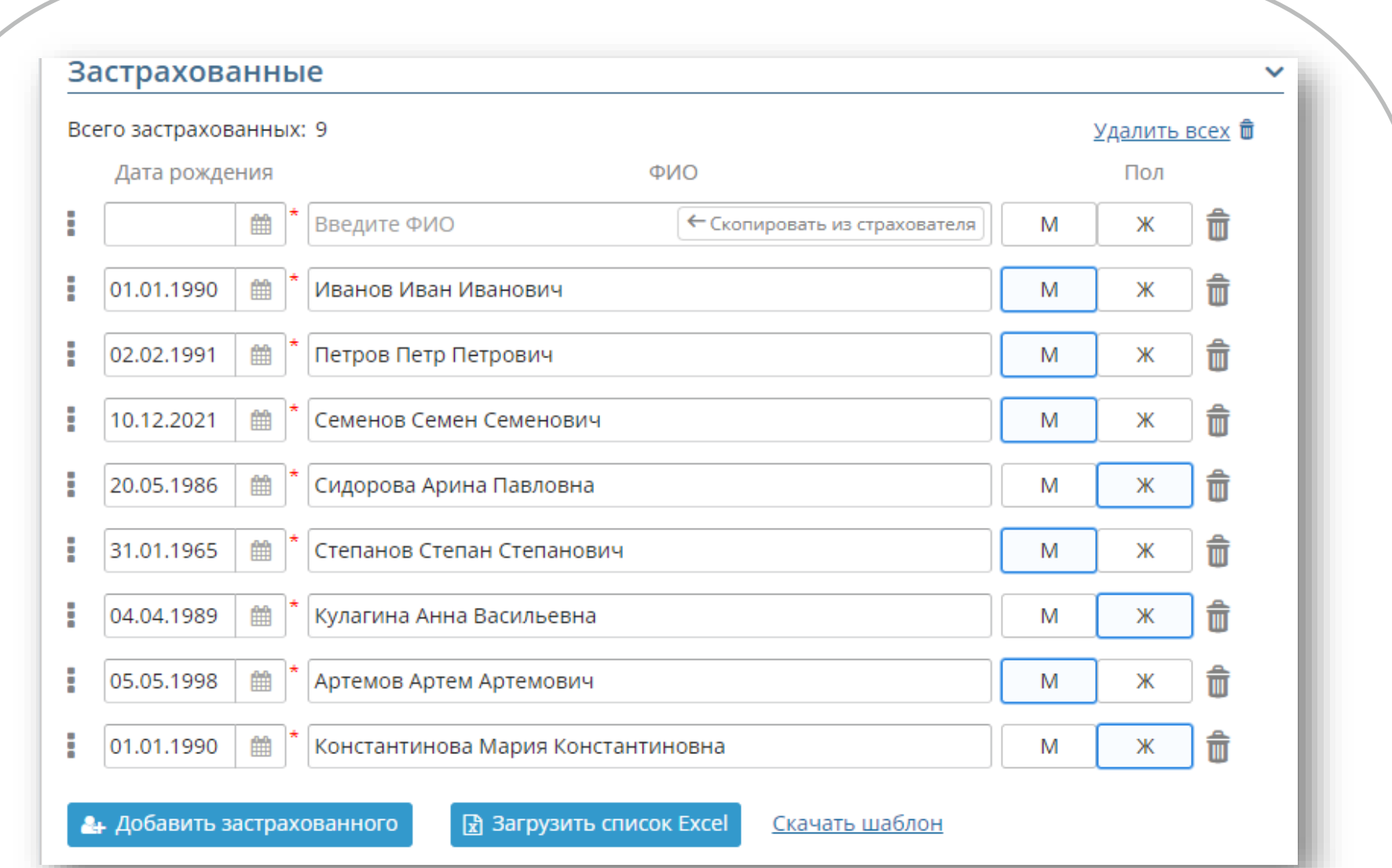

После успешной загрузки продавец видит список застрахованных. Они загружаются в том же порядке, в каком были внесены в файл для загрузки.

В случае, если страхователем выступает ЮЛ, то первая строка остается пустой. Ее нужно удалить, нажав на значок мусорного бака.

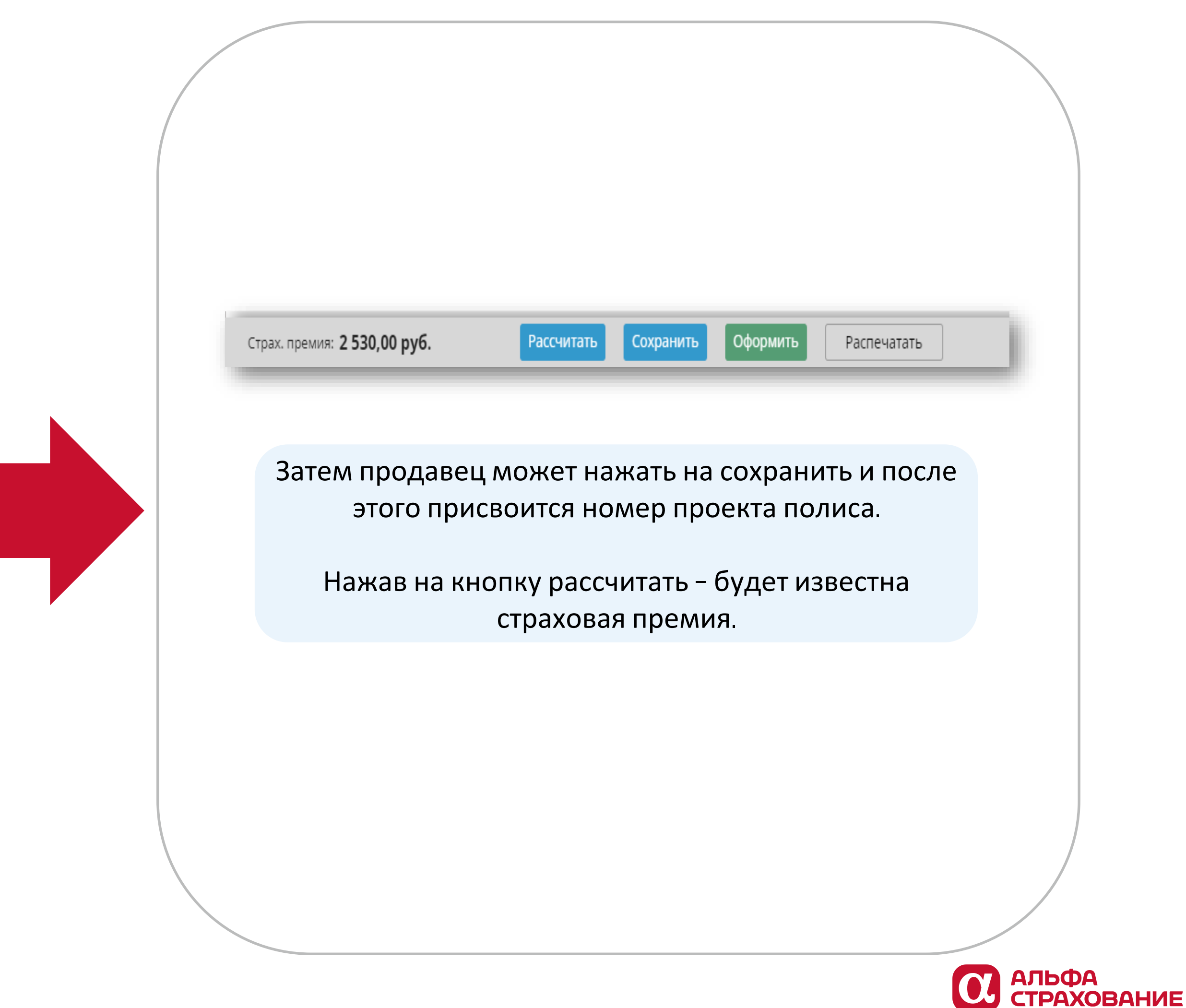

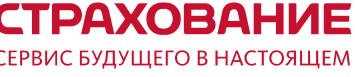

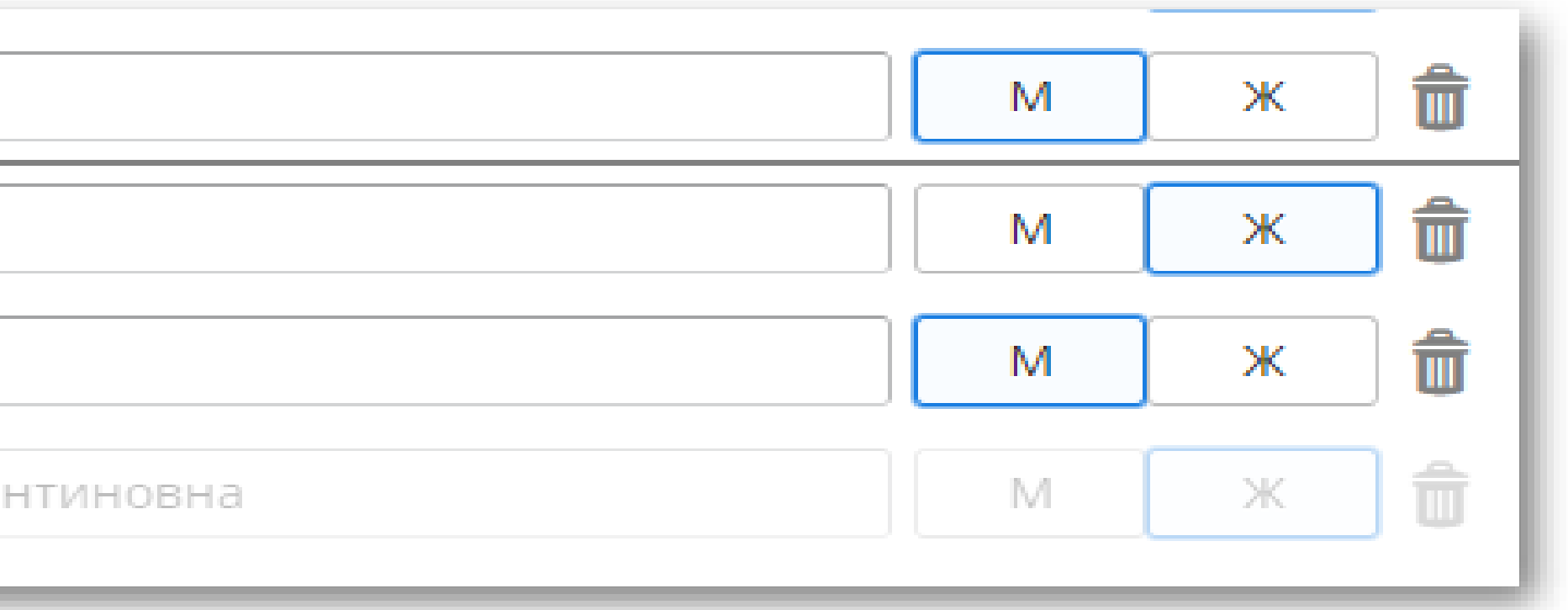

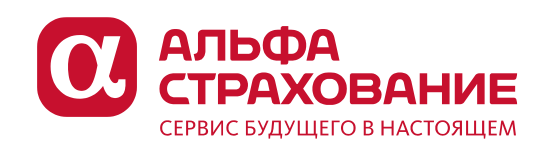

#### Работа с проектом полиса

В блоке застрахованные можно поменять местами застрахованных. Для этого необходимо навести курсор на три точки (появится ладошка), зажать левую кнопку мышки и перетянуть куда необходимо.

В случае если появились еще желающие застраховаться в рамках данного договора, их можно внести вручную, нажав на кнопку «добавить застрахованного, так и загрузив новый excel.

**Важно:** дедубликация не предусмотрена, поэтому рекомендуем загружать отдельным списком, без ранее внесенных ФЛ. Если продавец ошибся или запутался, он может удалить всех застрахованных и внести заново.

После заполнения всей необходимой информации можно продолжить работать с полисом (заменить или скорректировать заполненные параметры)

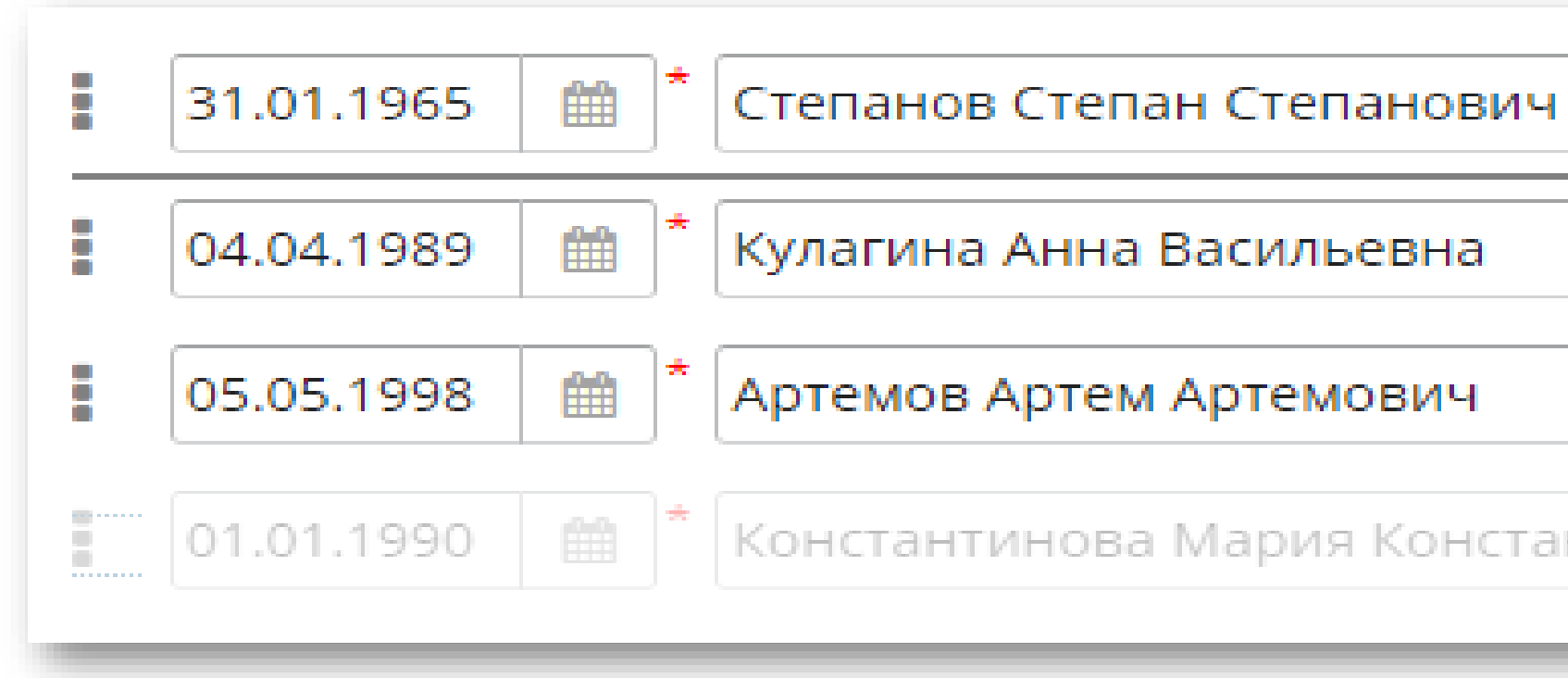

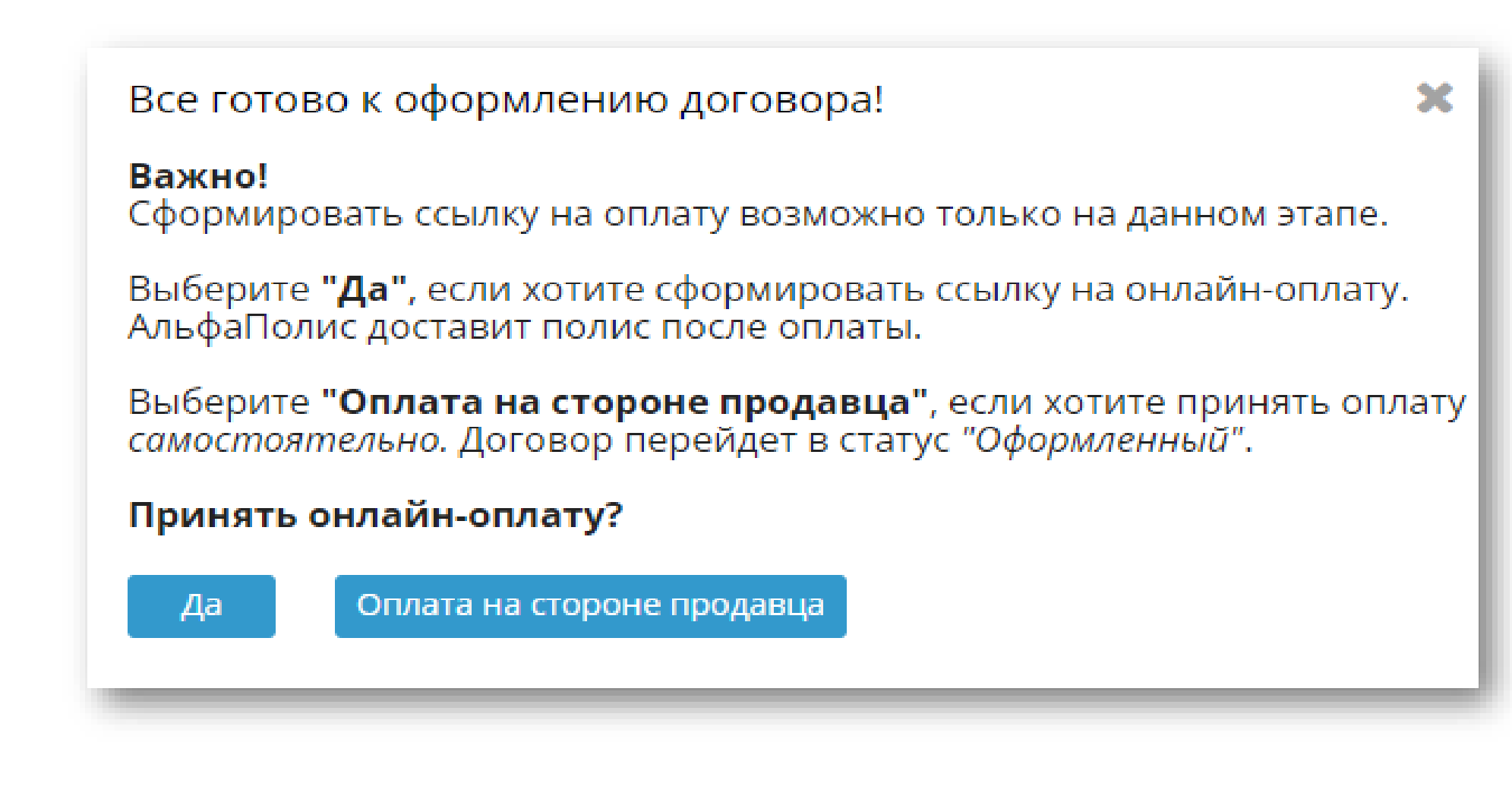

#### Оплата договора

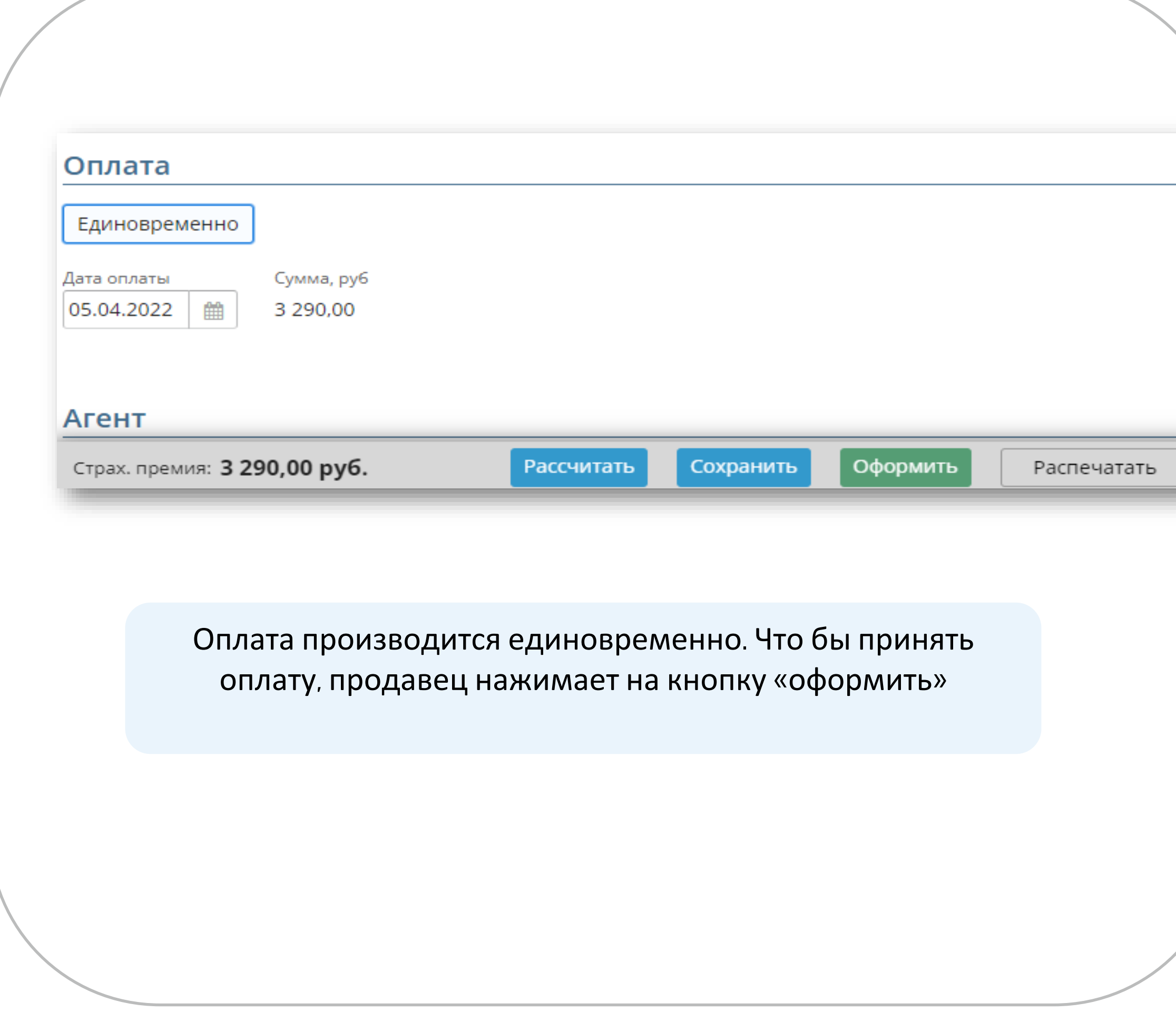

По данному продукту предусмотрено два сценария, либо по ссылке, которую продавец направит на почту клиенту, либо примет наличные сам и сам агент произведет взаиморасчет с АО АльфаСтрахованием.

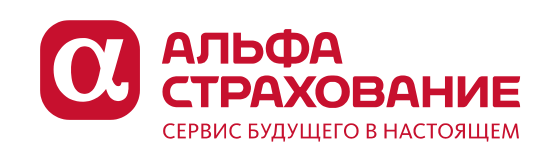

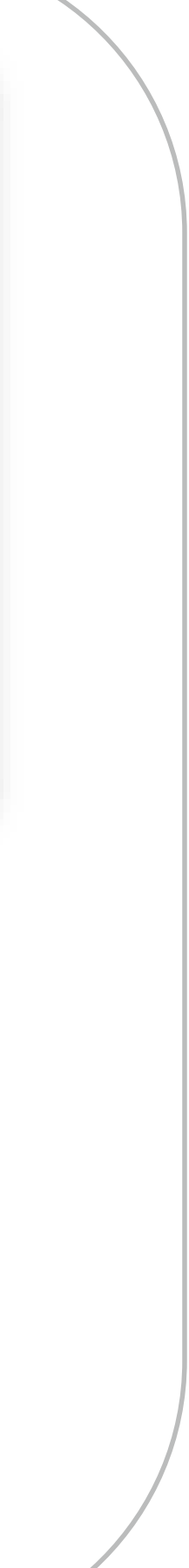

#### Возможности оплаты договора

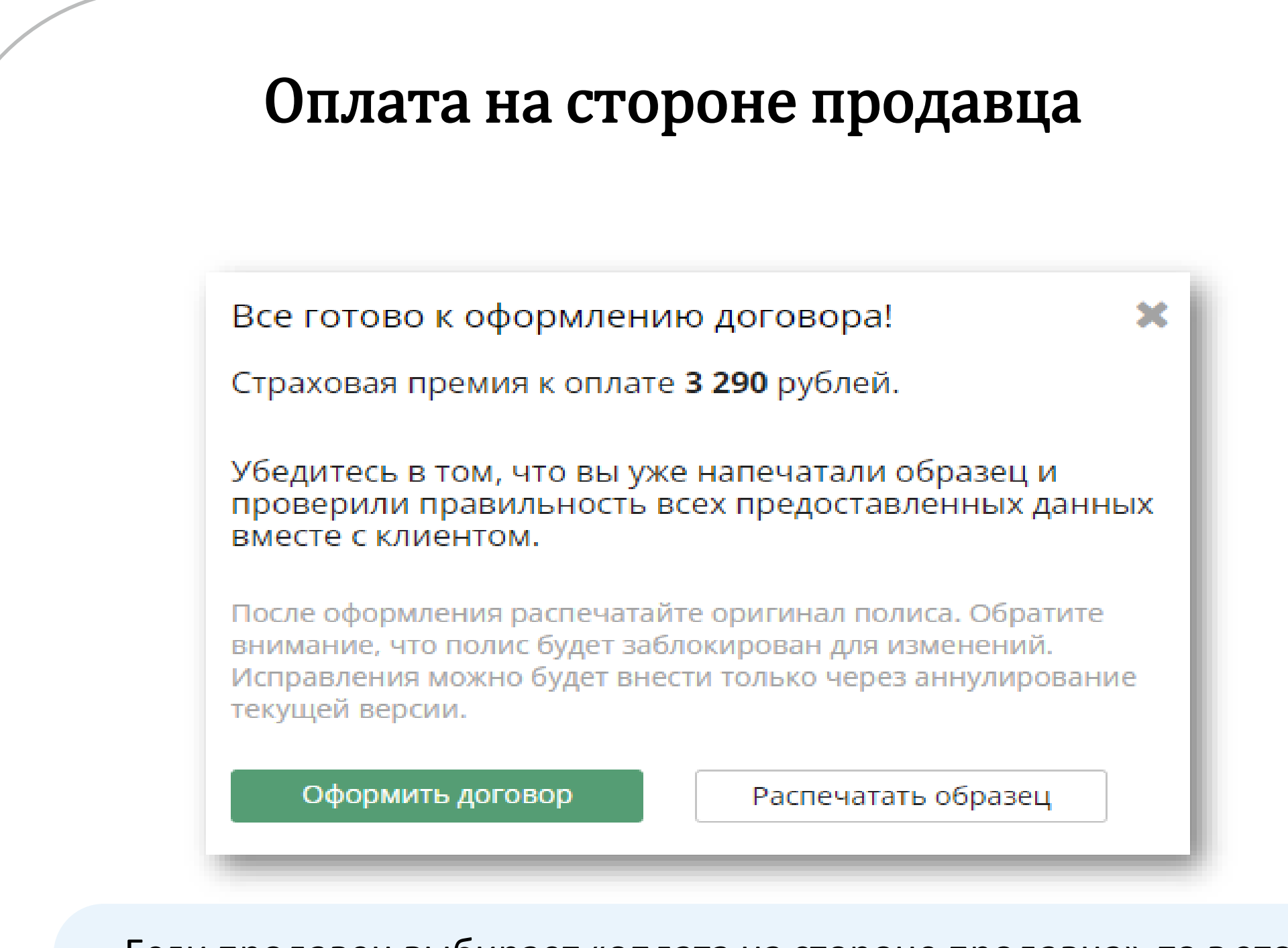

Если продавец выбирает «оплата на стороне продавца», то в этом случае он видит новое окно уведомлений, предупреждающее что никакие изменения в полис уже внести нельзя буде. При нажатии «оформить договор» продавец проваливается в оформленный договор.

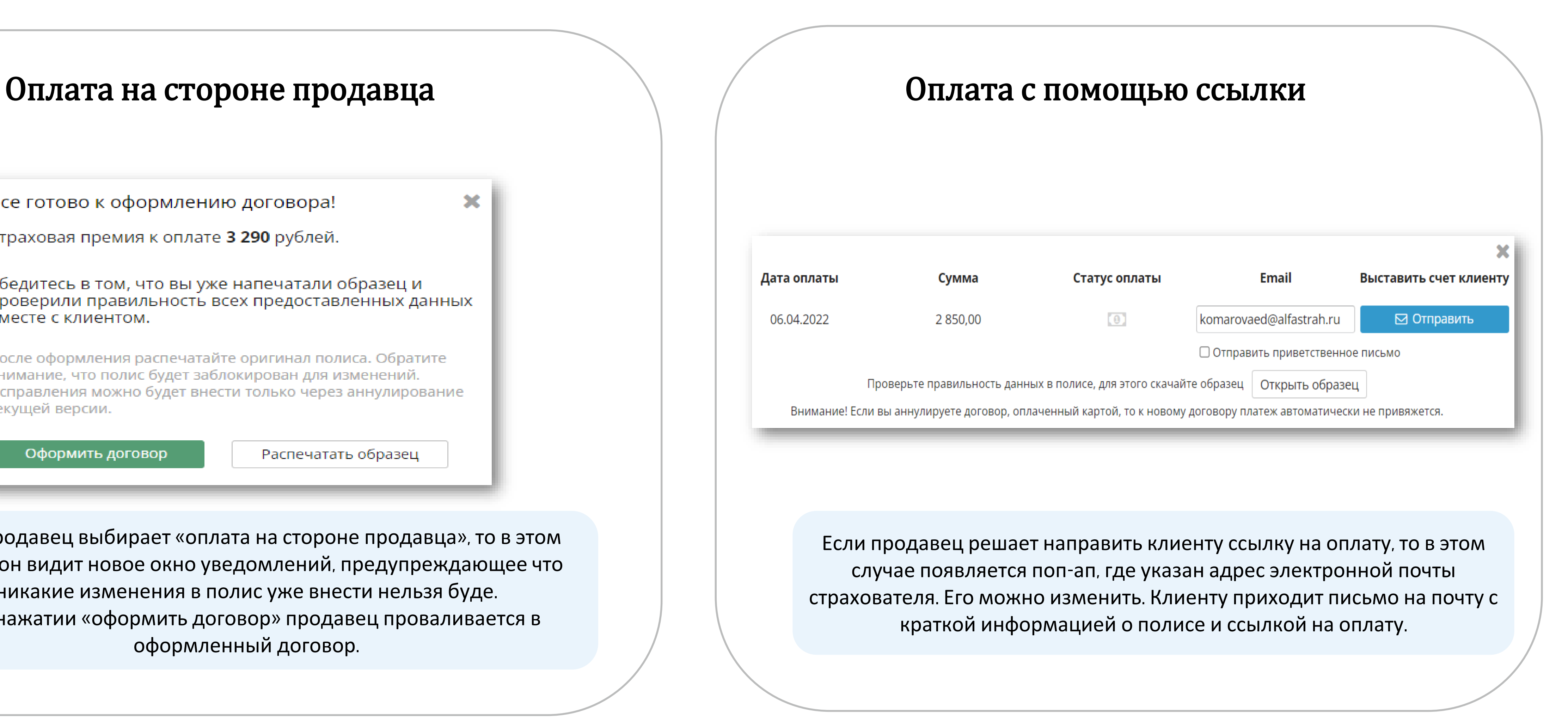

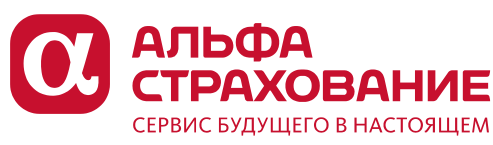